## <span id="page-0-0"></span>**Tech Note 743** Configuring Reporting Services 2008 Configuration for a New Host Name in Windows 2008 R2

All Tech Notes, Tech Alerts and KBCD documents and software are provided "as is" without warranty of any kind. See the **[Terms of Use](file:///C|/inetpub/wwwroot/t002518/T000792.htm)** for more information.

Topic#: 002518 Created: November 2010

#### Introduction

Renaming a computer causes a corresponding name change for the Web server and SQL Server instance (if it is on the same computer).

In some cases, SQL Server Reporting Services may not be accessible after a computer name change.

### Application Versions

- Windows Server 2008 R2
- Microsoft SQL Server 2008 SP1

#### Assumptions

This Tech Note assumes:

- You have renamed your computer according to the steps in *Tech Note* 742 **[Renaming a Computer that Hosts a Stand-Alone SQL](file:///C|/inetpub/wwwroot/t002518/t002517.htm) [Server Instance](file:///C|/inetpub/wwwroot/t002518/t002517.htm)**
- The SQL Server is installed locally in the default instance.
- The SQL server database Engine has accepted the new name.
- SQL server 2008 x86 is locally installed.
- Windows 2008 R2 is locally installed.

### Renaming a Report Server Computer

#### **To rename the SQL Server Database Engine that runs the report server database**

1. Start the Reporting Services Configuration tool and connect to the report server that uses the report server database on the renamed server (Figure 1 below).

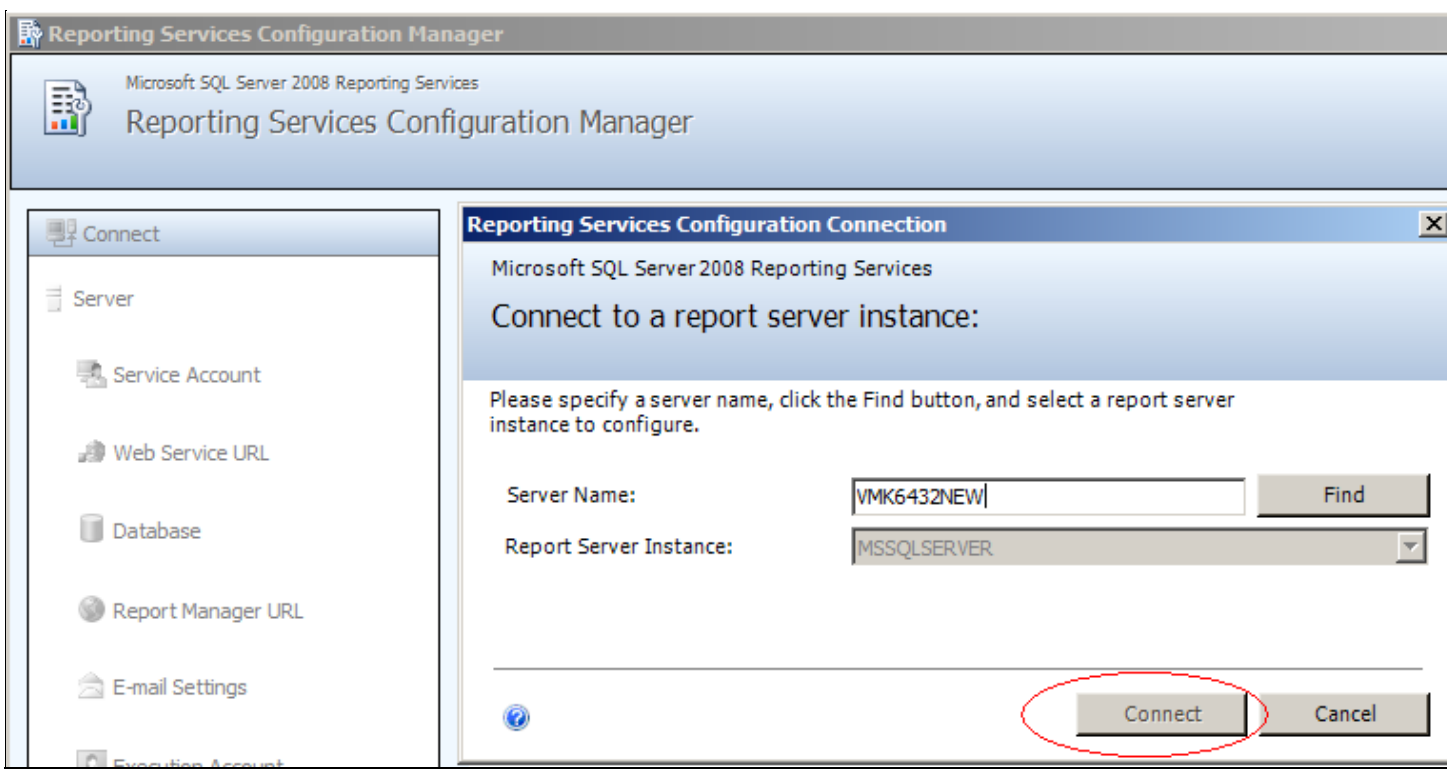

**FIGURE 1: MICROSOFT SQL SERVER REPORTING SERVICE CONFIGURATION MANAGER** 

2. Open the **Database Setup** page, and click **Change Database** (Figure 2 below).

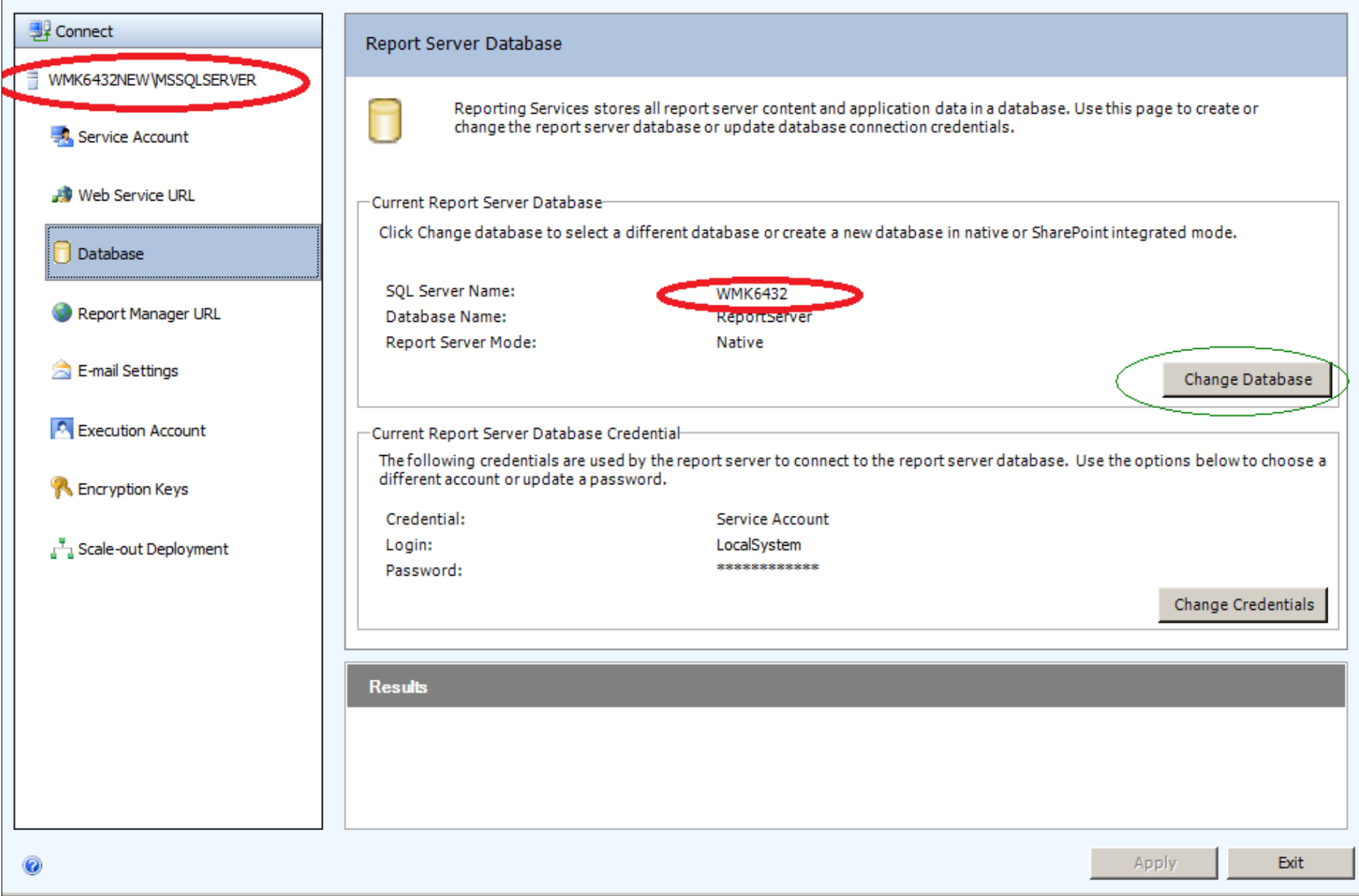

#### **FiGurE 2: ChaNGE DataBasE**

3. Check the Choose an existing report server database option (Figure 3 below).

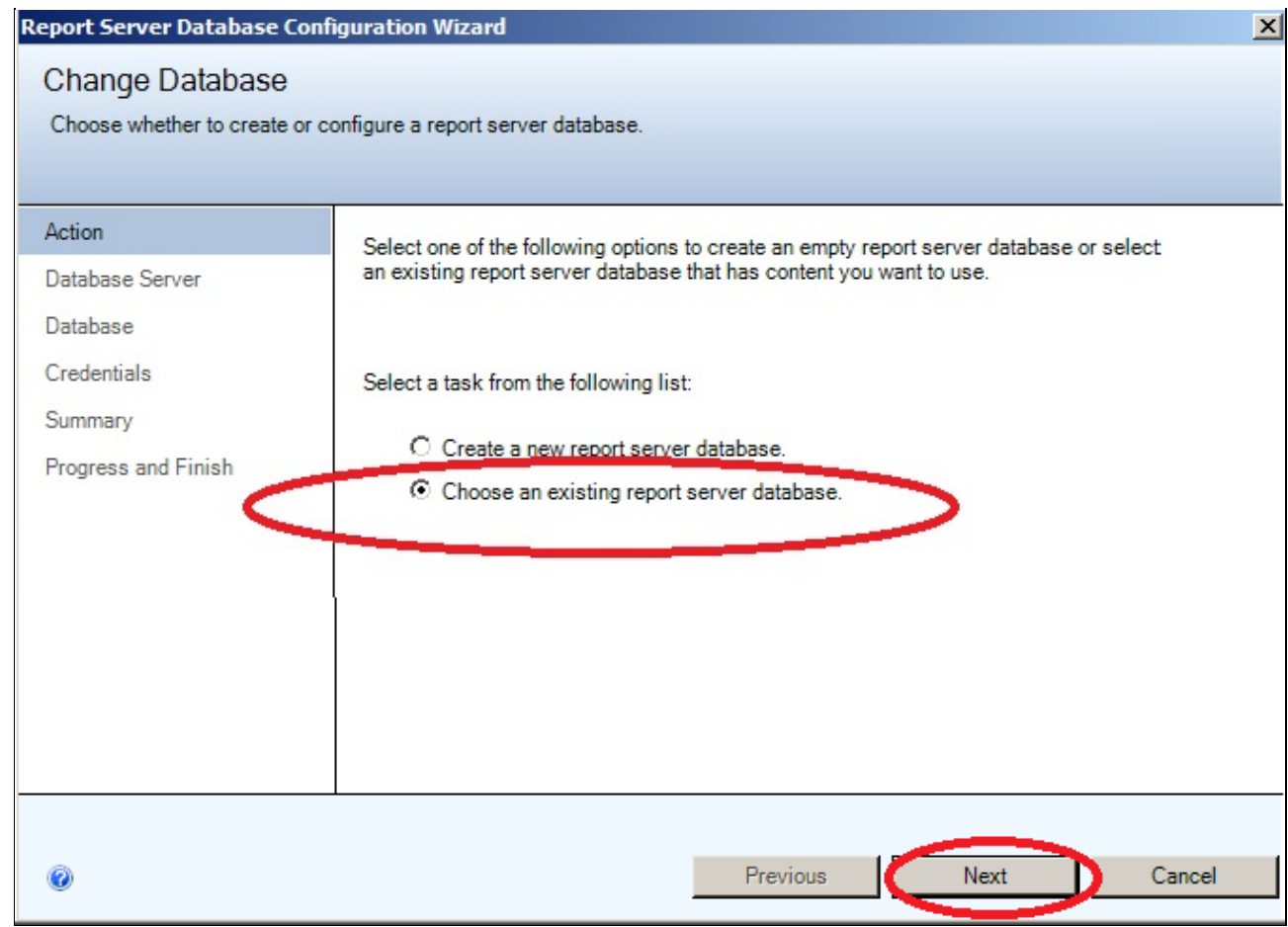

**FiGurE 3: ChOOsE aN EXistiNG REPOrt SErVEr DataBasE OPtiON**

- 4. Click **Next**.
- 5. Leave the defaults and click **Next** (Figure 4 below).

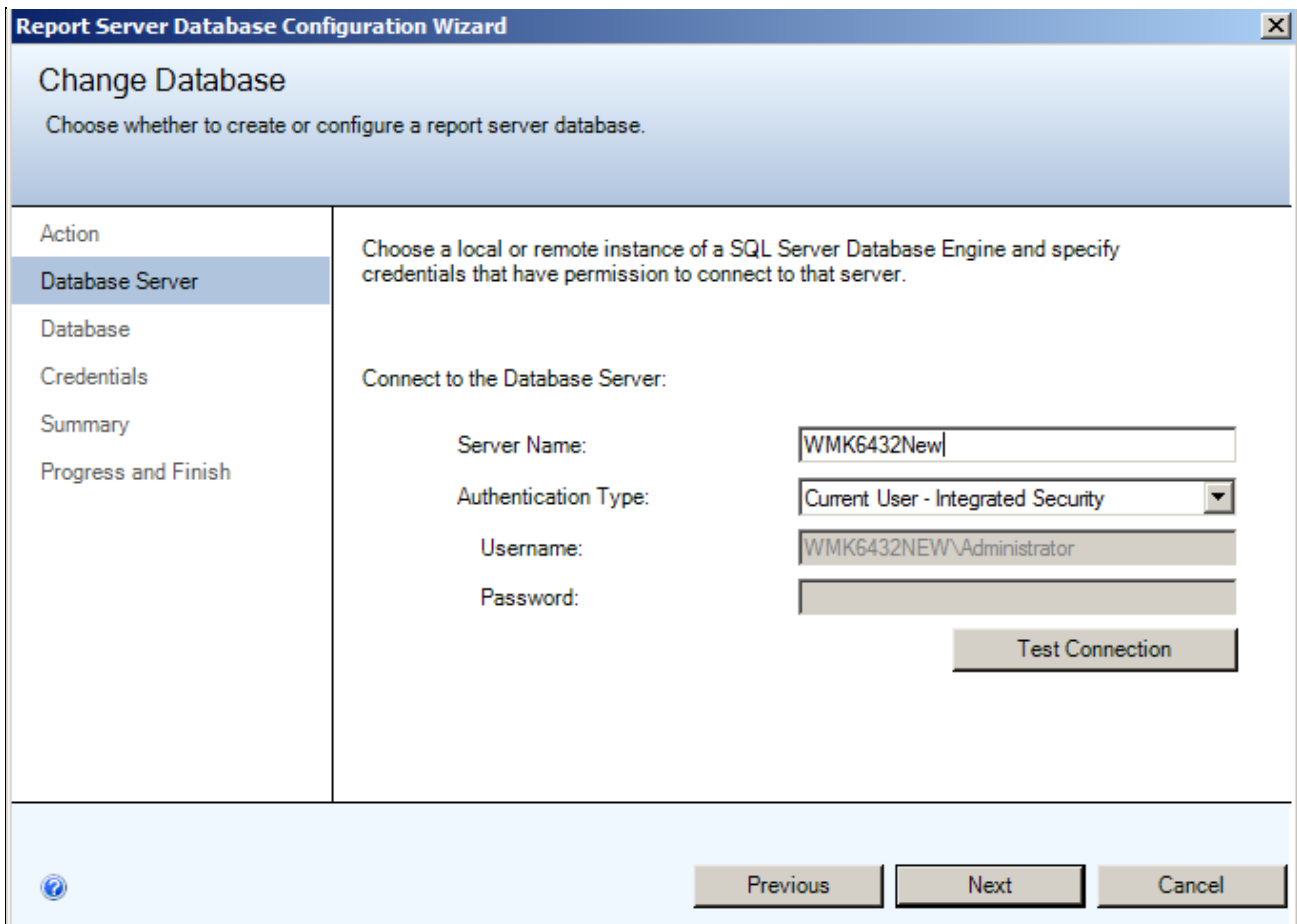

**FIGURE 4: REPORT SERVER DATABASE CONFIGURATION WIZARD** 

6. Make sure the new Server name, ReportServer Database, and Native Mode are selected (Figure 5 below).

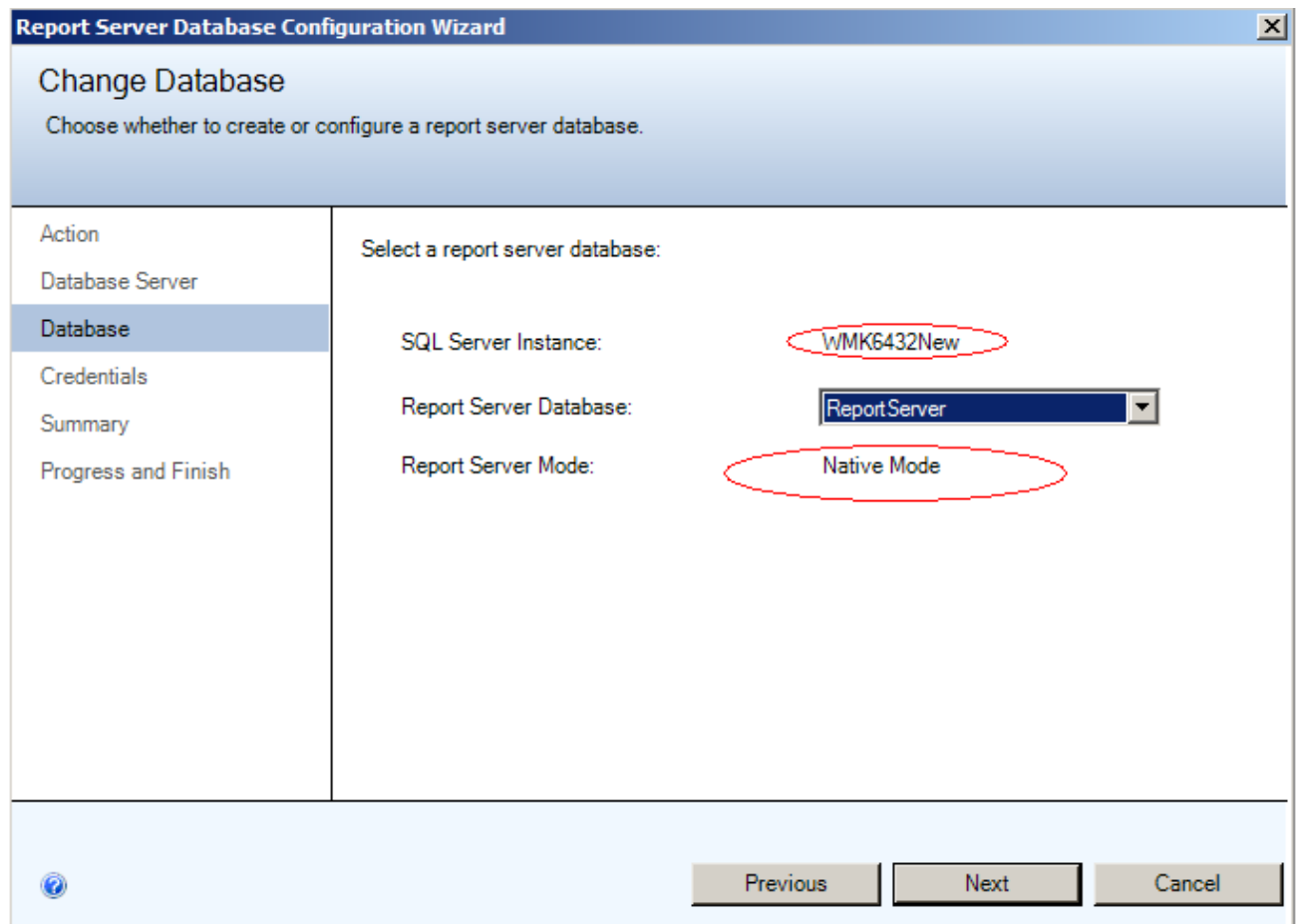

**FiGurE 5: REPOrt SErVEr DataBasE DisPlaY is COrrEct**

- 7. Click **Next**.
- 8. Specify the credentials for an existing account that the report server will use to connect to the report server database (Figure 6 below).

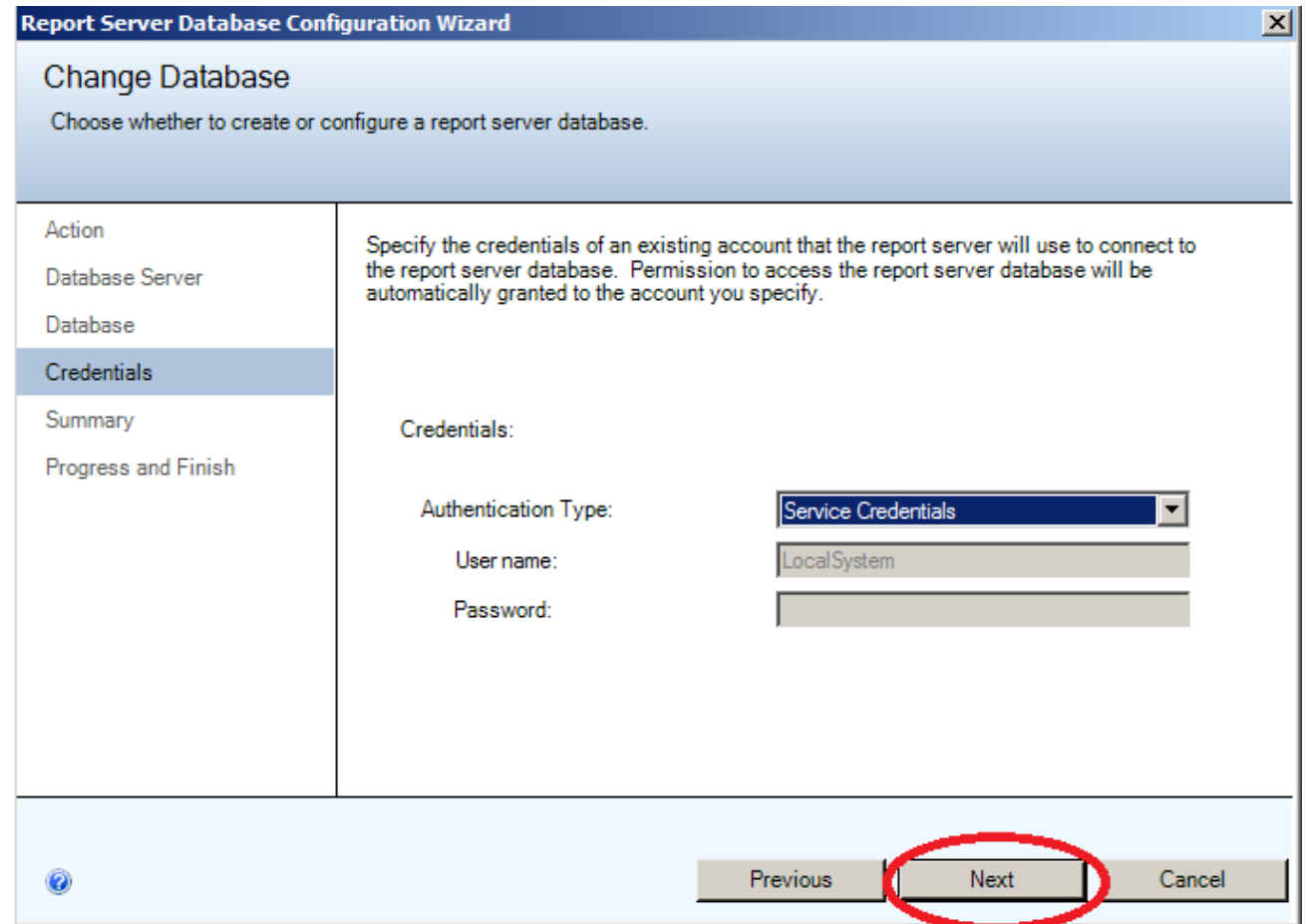

**FIGURE 6: SELECT AUTHENTICATION TYPE** 

9. Click **Next** and review the information (Figure 7 below).

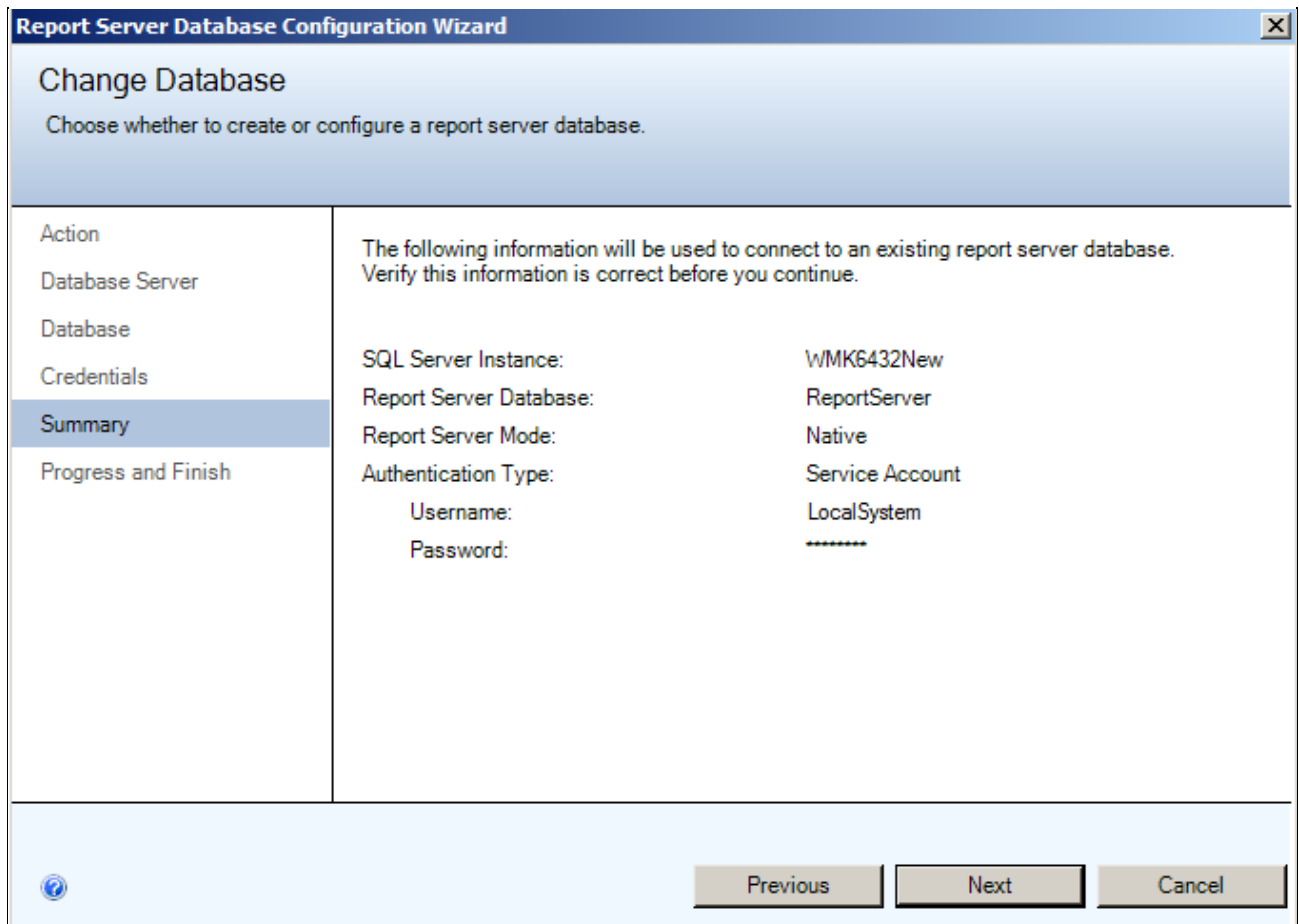

**FIGURE 7: REPORT SERVER DATABASE CONFIGURATION WIZARD** 

10. Click **Next**. When you see **Success** messages for all the tasks, click **Finish** (Figure 8 below)

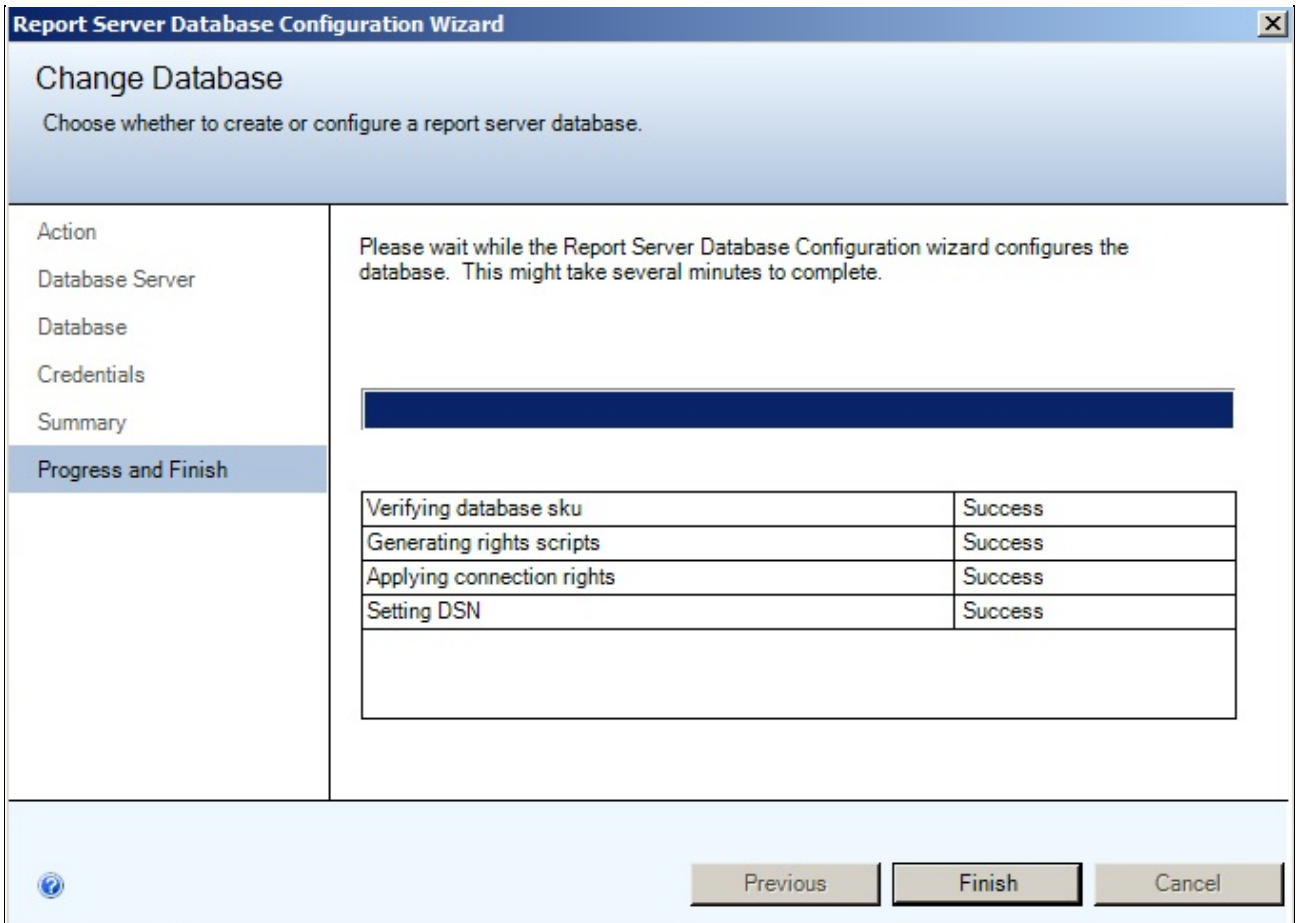

Figure 8: Success

Since the host name was changed the new Server Name may not be in the trusted site list. You can add the new server name to the trusted sites list (Figure 9 below).

Configuring Reporting Services 2008 Configuration for a New Host Name in Windows 2008 R2

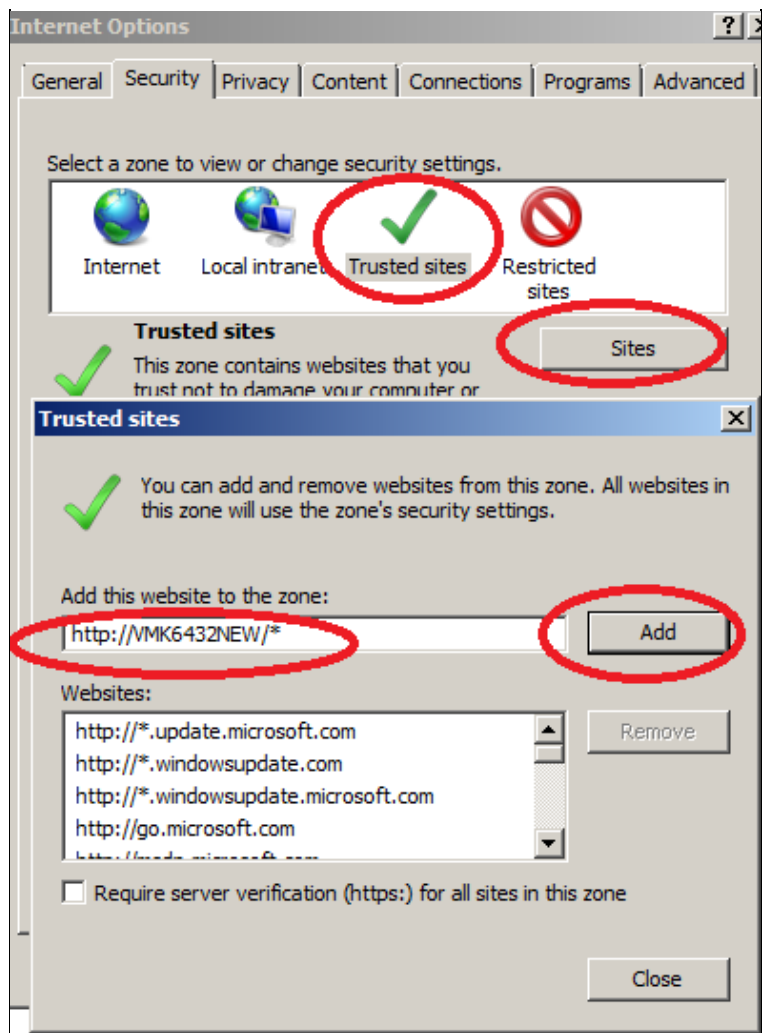

**FiGurE 9: INtErNEt EXPlOrEr INtErNEt OPtiONs TrustEd SitEs**

Verify the Reporting Services URL by clicking the **URLs** link (Figure 10 below).

Configuring Reporting Services 2008 Configuration for a New Host Name in Windows 2008 R2

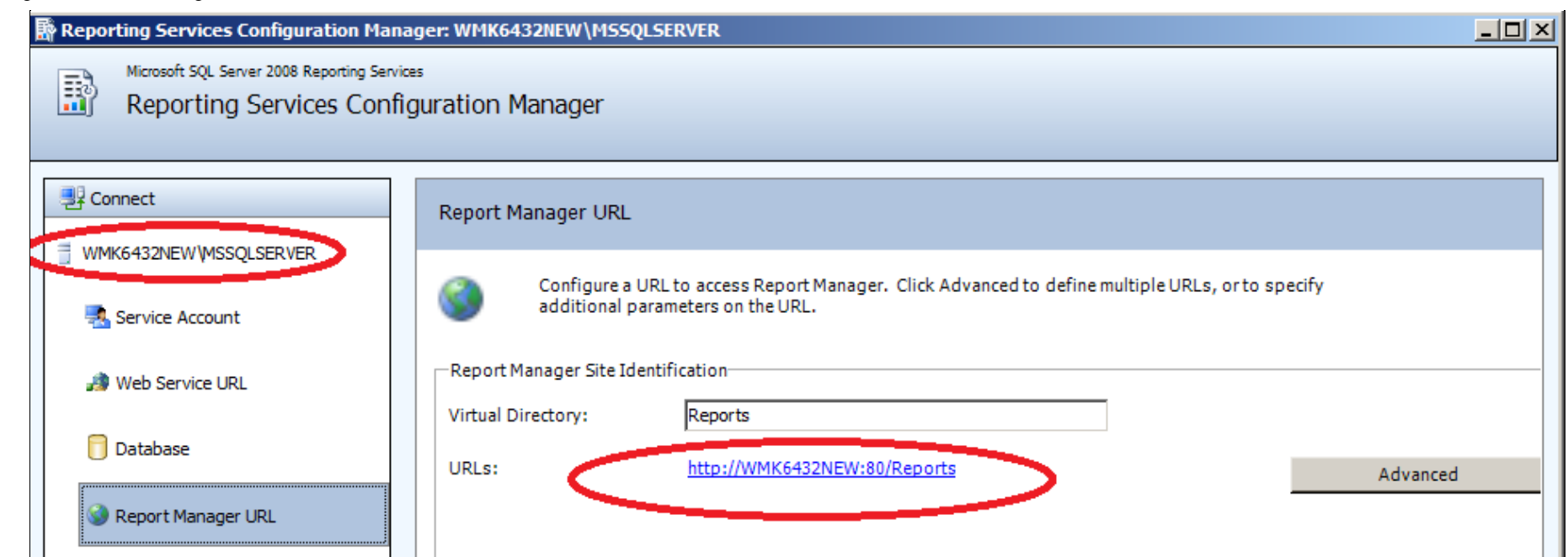

**FIGURE 10: VERIFY USING URLS LINK** 

You should see the screen shown in Figure 11 (below).

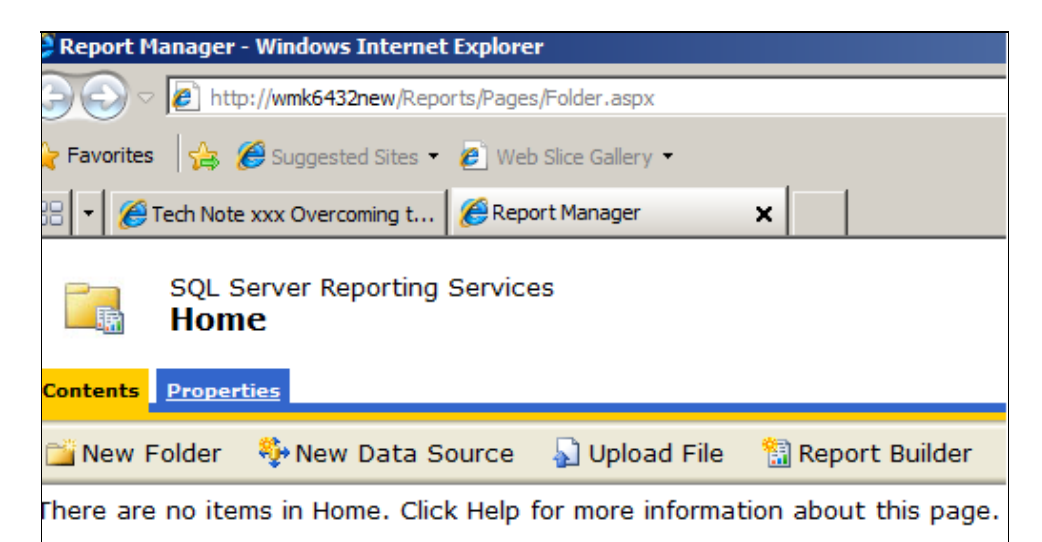

**FIGURE 11: SQL SERVER REPORTING SERVICES HOME** 

K. Nourbakhsh

*Tech Notes* are published occasionally by Wonderware Technical Support. Publisher: Invensys Systems, Inc., 26561 Rancho Parkway South, Lake Forest, CA 92630. There is also technical information on our software products at **[Wonderware Technical Support.](https://wdn.wonderware.com/sites/WDN/Pages/Tech_Support/TechSupport.aspx)**

For technical support questions, send an e-mail to **[support@wonderware.com](mailto:support@wonderware.com)**.

Configuring Reporting Services 2008 Configuration for a New Host Name in Windows 2008 R2

# **[Back to top](#page-0-0)**

©2010 Invensys Systems, Inc. All rights reserved. No part of the material protected by this copyright may be reproduced or utilized in any form or by any means, electronic or mechanical, including photocopying, recording, broadcasting, or by anyinformation storage and retrieval system, without permission in writing from Invensys Systems, Inc. **[Terms of Use.](file:///C|/inetpub/wwwroot/t002518/T000792.htm)**